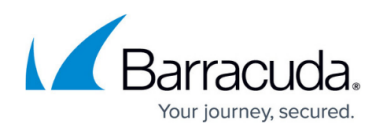

# **How to Configure Azure Load Balancer for HA Clusters using PowerShell and ARM**

#### <https://campus.barracuda.com/doc/73719000/>

For incoming traffic to automatically fail over to the secondary HA firewall in case of a failover, you must configure an Azure load balancer. The load balancer has its own public IP address that can be allocated either dynamically or statically. For each service that is made available through the CloudGen Firewall HA cluster, you must create a load balancer rule. At least one health probe must be configured for the load balancer to be able to determine which firewall is currently active. Depending on the probing interval, failover times may vary because the load balancer take several seconds. The load balancer only controls the incoming connections from the Internet. For internal VMs to use the secondary firewall as the default gateway, you must configure UDR routing. [How to Configure Azure](http://campus.barracuda.com/doc/73718999/) [Route Tables \(UDR\) using PowerShell and ARM](http://campus.barracuda.com/doc/73718999/) or [How to Configure Azure Route Tables \(UDR\) using](http://campus.barracuda.com/doc/73719003/) [Azure Portal and ARM.](http://campus.barracuda.com/doc/73719003/)

#### **Example Load Balancer Deployment Script**

You can combine the PowerShell commandlets to customize the deployment of the Azure Load Balancer. See below for an example script. This script assumes that you already deployed your HA cluster and that you are logged in to your Azure Account from the PowerShell.

```
$VerbosePreference = 'Continue' $ErrorActionPreference = 'Stop'
$LBdomainnamelabel = 'YOUR DOMAIN LABEL' $LBResourceGroupName =
'RESOURCE_GROUP_FOR_LOADBALANCER' $LBPublicIPName = 'NGF-LB-IP' $LBName
=\#NGF-LB\# $location = 'West Europe' $nic1Name = 'DOC-NGF1-NIC1' # Name of the
NIC on the primary firewall $nic2Name = 'DOC-NGF2-NIC1' # Name of the NIC on
the secondary firewall # Resource Group name the firewalls are in. Adapt the
script if the primary and secondary firewall are in different resource groups
$nicResourceGroupName = 'DOC-NGF' # create a new resource group for the load
balance New-AzureRmResourceGroup -Name $LBResourceGroupName -Location
$location # Creae a static public IP #$LBpublicIP = New-
AzureRmPublicIpAddress -Name #NGF-LB-PIP# -ResourceGroupName
$LBResourceGroupName -Location $location -AllocationMethod Static -
DomainNameLabel $LBdomainnamelabel $LBpublicIP = New-AzureRmPublicIpAddress -
Name #NGF-LB-PIP# -ResourceGroupName $LBResourceGroupName -Location $location
-AllocationMethod Static # Add the public IP address as the frontend IP
address $LBfrontend = New-AzureRmLoadBalancerFrontendIpConfig -Name #NGF-LB-
Frontend# -PublicIpAddress $LBpublicIP # Create an address pool for the
primary and secondary CloudGen Firewall VM $LBbackend= New-
AzureRmLoadBalancerBackendAddressPoolConfig -Name #NGF-LB-backend#
################################################# ## For each service create
a probe and a load balancing rule. Example probe and rule for TINA VPN and
SSL VPN below: # Create a probe for each service. $LBprobe1 = New-AzureRmLoadBalancerProbeConfig -Name #TINA-Probe# -Protocol Tcp -Port 691 -
```
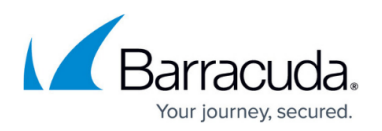

```
IntervalInSeconds 5 -ProbeCount 2 $LBprobe2 = New-
AzureRmLoadBalancerProbeConfig -Name #SSLVPN-Probe# -Protocol Http -Port 443
-IntervalInSeconds 5 -ProbeCount 2 -RequestPath #/ formauth/login.html# #
Create a Load Balancing rules for each service $LBrule1 = New-
AzureRmLoadBalancerRuleConfig -Name #TINA TCP# -FrontendIpConfiguration
$LBfrontend -BackendAddressPool $LBbackend -Protocol TCP -FrontendPort 691 -
BackendPort 691 -Probe $LBprobe1 $LBrule2 = New-AzureRmLoadBalancerRuleConfig
-Name #SSLVPN# -FrontendIpConfiguration $LBfrontend -BackendAddressPool
$LBbackend -Protocol Tcp -FrontendPort 443 -BackendPort 443 -Probe $LBprobe2
$LBrule3 = New-AzureRmLoadBalancerRuleConfig -Name #SSH# -
FrontendIpConfiguration $LBfrontend -BackendAddressPool $LBbackend -Protocol
Tcp -FrontendPort 22 -BackendPort 22 -Probe $LBprobe1
################################## # Create the Load Balancer # NOTE: Add the
additional probes and load balancer rules as necessary $LB = New-
AzureRmLoadBalancer -ResourceGroupName $LBResourceGroupName -Name $LBName -
Location $location -FrontendIpConfiguration $LBfrontend -LoadBalancingRule
$LBrule1,$LBrule2,$LBrule3 -BackendAddressPool $LBbackend -Probe
$LBprobe1,$LBprobe2 # Add the NIC of the primary and secondary Barracuda
CloudGen Firewall VM to the load balancer and update the NIC configuration
$nic1 = Get-AzureRmNetworkInterface -ResourceGroupName $nicResourceGroupName
-Name $nic1Name $nic2 = Get-AzureRmNetworkInterface -ResourceGroupName
$nicResourceGroupName -Name $nic2Name
$nic1.IpConfigurations[0].LoadBalancerBackendAddressPools.Add($LB.BackendAddr
essPools[0]):
$nic2.IpConfigurations[0].LoadBalancerBackendAddressPools.Add($LB.BackendAddr
essPools[0]); $nic1 | Set-AzureRmNetworkInterface $nic2 | Set-
AzureRmNetworkInterface
```
## **Before You Begin**

- Look up the resource group and NIC name for the primary and secondary firewall.
- Install Azure PowerShell version 2.0.1 or higher.

#### **Step 1. (optional) Create a Resource Group for the Load Balancer**

Create a resource group for the load balancer, or add it to an existing resource group.

- 1. Open Azure PowerShell.
- 2. Create a resource group:
- New-AzureRmResourceGroup -Name NETWORK\_RESOURCE\_GROUP\_NAME -Location YOUR LOCATION

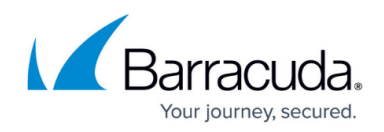

## **Step 2. Create a Public IP Address for the Load Balancer**

The public IP address that is associated with the load balancer can either be allocated dynamically, or configured to be static. You can also add a DNS label and reverse domain lookup.

- 1. Open Azure PowerShell.
- 2. Create a static Azure Public IP. The domain name label is optional. \$PublicLoadBalancerIP = New-AzureRmPublicIpAddress -ResourceGroupName RESOURCE GROUP NAME -Location LOCATION -Name PUBLIC IP NAME -DomainNameLabel DOMAIN\_NAME -AllocationMethod Static

#### **Step 3. Create the Load Balancer Configuration**

Create the configuration for the load balancer backend and frontend.

- 1. Open Azure PowerShell.
- 2. Create frontend and backend address pool configurations: \$LBfrontend = New-AzureRmLoadBalancerFrontendIpConfig -Name LB FRONTEND NAME -PublicIpAddress \$PublicLoadBalancerIP \$LBbackend = New-AzureRmLoadBalancerBackendAddressPoolConfig -Name LB\_BACKEND\_NAME

### **Step 4. Create the Load Balancer Rules**

For each service, create a rule for the load balancer. Select one service and create the health monitor probe. When the probe fails, the VM is removed from the load balancer backend pool.

- 1. Open Azure PowerShell.
- 2. Create the health probes used to decide whether a service is healthy: \$LBprobe1 = New-AzureRmLoadBalancerProbeConfig -Name #LB-Probe# - Protocol Tcp -Port 691 -IntervalInSeconds 5 -ProbeCount 2 \$LBprobe2 = New-AzureRmLoadBalancerProbeConfig -Name #SSLVPN-LB-Probe# -Protocol Tcp -Port 443 -IntervalInSeconds 5 -ProbeCount 2
- 3. For each service, create a load balancer rule and, optionally, a load balancer probe: \$LBrule1 = New-AzureRmLoadBalancerRuleConfig -Name #TINA-TCP# - FrontendIpConfiguration \$LBfrontend -BackendAddressPool \$LBbackend - Protocol Tcp -FrontendPort 691 -BackendPort 691 -Probe \$LBprobe1 \$LBrule2 = New-AzureRmLoadBalancerRuleConfig -Name #SSL-VPN# - FrontendIpConfiguration \$LBfrontend -BackendAddressPool \$LBbackend -

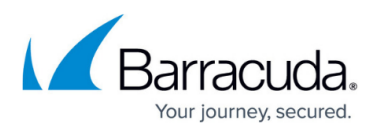

Protocol Tcp -FrontendPort 443 -BackendPort 443 -Probe \$LBprobe2

## **Step 5. Create the Azure Load Balancer**

Use the configuration and the rules from steps 3 and 4 to create the load balancer.

- 1. Open Azure PowerShell.
- 2. Create the load balancer with the frontend and backend configuration as well as the commaseparated lists for the Loadbalancer rules created in steps 3 and 4: \$LB = New-AzureRmLoadBalancer -ResourceGroupName \$LBResourceGroupName - Name \$LBName -Location \$location -FrontendIpConfiguration \$LBfrontend - LoadBalancingRule \$LBrule1,\$LBrule2 -BackendAddressPool \$LBbackend -

Probe \$LBprobe1,\$LBprobe2

### **Step 6. Add the NICs to the Load Balancer Backend Pool**

- 1. Open Azure PowerShell.
- 2. Store both NICs you want to add to variables: \$nic1 = Get-AzureRmNetworkInterface -ResourceGroupName NGF RESOURCE GROUP -Name NIC1 NAME \$nic2 = Get-AzureRmNetworkInterface -ResourceGroupName NGF\_RESOURCE\_GROUP -Name NIC2\_NAME

3. Add the NICs to the backend pool and update the NIC configuration: \$nic1.IpConfigurations[0].LoadBalancerBackendAddressPools.Add(\$LB.Backen dAddressPools[0]); \$nic2.IpConfigurations[0].LoadBalancerBackendAddressPools.Add(\$LB.Backen dAddressPools[0]); \$nic1 | Set-AzureRmNetworkInterface \$nic2 | Set-AzureRmNetworkInterface

## Barracuda CloudGen Firewall

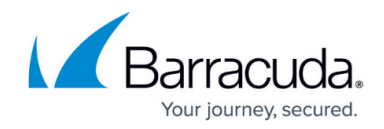

© Barracuda Networks Inc., 2020 The information contained within this document is confidential and proprietary to Barracuda Networks Inc. No portion of this document may be copied, distributed, publicized or used for other than internal documentary purposes without the written consent of an official representative of Barracuda Networks Inc. All specifications are subject to change without notice. Barracuda Networks Inc. assumes no responsibility for any inaccuracies in this document. Barracuda Networks Inc. reserves the right to change, modify, transfer, or otherwise revise this publication without notice.